# Navodila za uporabo programske opreme Dell Display Manager

## Pregled

Dell Display Manager je aplikacija sistema Windows za upravljanje monitorja ali skupine monitorjev. Omogoča ročno prilagoditev prikazane slike, dodelitev samodejnih nastavitev, upravljanje porabe energije, razporeditev oken, vrtenje slike in uporabo drugih funkcij v izbranih Dellovih modelih. Ko namestite aplikacijo Dell Display Manager, se zažene ob vsakem zagonu računalnika, ikona aplikacije pa je dodana v vrstico z obvestili. Če kazalec miške premaknete nad ikono v vrstici za obvestila, se prikažejo informacije o monitorjih, ki so priključeni na računalnik.

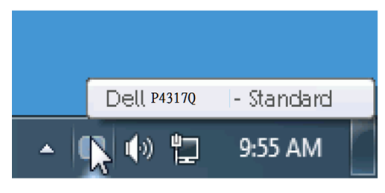

#### Uporaba pogovornega okna s hitrimi nastavitvami

Če v vrstici z obvestili kliknete ikono aplikacije Dell Display Manager, odprete pogovorno okno s hitrimi nastavitvami. Če je na računalnik priključenih več podprtih Dellovih modelov, lahko v meniju, ki je na voljo, izberete določen ciljni monitor. V pogovornem oknu s hitrimi nastavitvami lahko preprosto prilagodite ravni svetlosti in kontrasta monitorja, izberete vnaprej nastavljene načine ali nastavite samodejni način, preprosto razporedite postavitev oken in spremenite ločljivost zaslona.

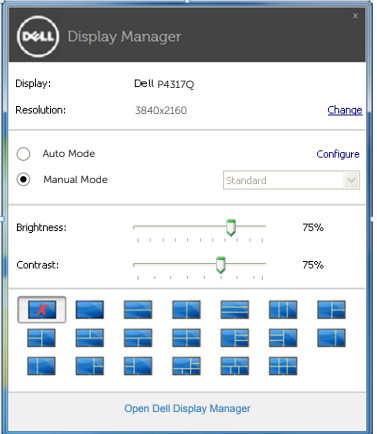

V pogovornem oknu s hitrimi nastavitvami lahko dostopate tudi do naprednega uporabniškega vmesnika aplikacije Dell Display Manager, v katerem lahko prilagodite osnovne funkcije, konfigurirate samodejni način in dostopate do drugih funkcij.

#### Nastavitev osnovnih funkcij zaslona

V meniju na zavihku »Osnovno« lahko ročno uporabite vnaprej nastavljeni način za izbrani monitor. Omogočite pa lahko tudi »Samodejni način«. Samodejni način samodejno uporabi izbrani vnaprej nastavljeni način, ko uporabljate določene aplikacije. Ob spremembi trenutnega vnaprej nastavljenega načina se na zaslonu začasno prikaže sporočilo.

Na zavihku »Osnovno« lahko neposredno prilagodite tudi svetlost in kontrast izbranega monitorja.

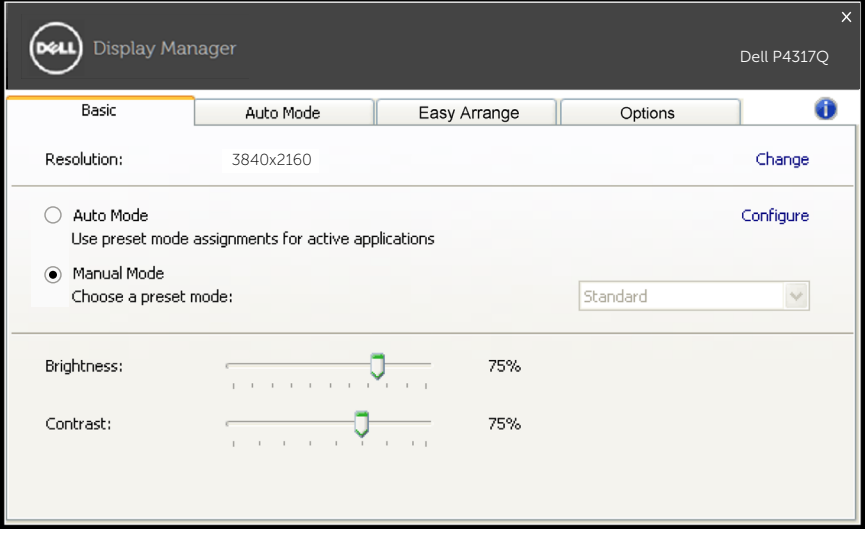

# Uporaba vnaprej nastavljenih načinov za aplikacije

Na zavihku »Samodejni način« lahko določen vnaprej nastavljeni način povežete z določeno aplikacijo in jo uporabite samodejno. Če omogočite »Samodejni način«, Dell Display Manager ob zagonu povezane aplikacije samodejno preklopi na ustrezen vnaprej nastavljeni način. Vnaprej nastavljeni način, ki je dodeljen določeni aplikaciji, je lahko enak za vse priključene monitorje, lahko pa se razlikuje med posameznimi monitorji.

Aplikacija Dell Display Manager je vnaprej konfigurirana za številne priljubljene aplikacije. Če želite na seznam dodelitev dodati novo aplikacijo, preprosto povlecite aplikacijo z namizja, menija »Start« sistema Windows ali drugega mesta in jo spustite na trenutni seznam.

**OPOMBA**: Dodelitve vnaprej nastavljenega načina za paketne datoteke, skripte in nalagalnike ter neizvedljive datoteke, kot so arhivi ZIP ali stisnjene datoteke, niso podprte in ne bodo delovale.

Poleg tega lahko omogočite možnost, ki uporabi vnaprej nastavljeni način »Igra« ob vsakem zagonu aplikacije, ki uporablja Direct3D, v celozaslonskem zaslonu. Če želite spremeniti ta način delovanja (če je omogočen ta način) za posamezne naslove iger, jih dodajte na seznam dodelitev z različnimi vnaprej nastavljenimi načini. Aplikacije, ki so na seznamu dodelitev, imajo prednost pred splošno nastavitvijo Direct3D.

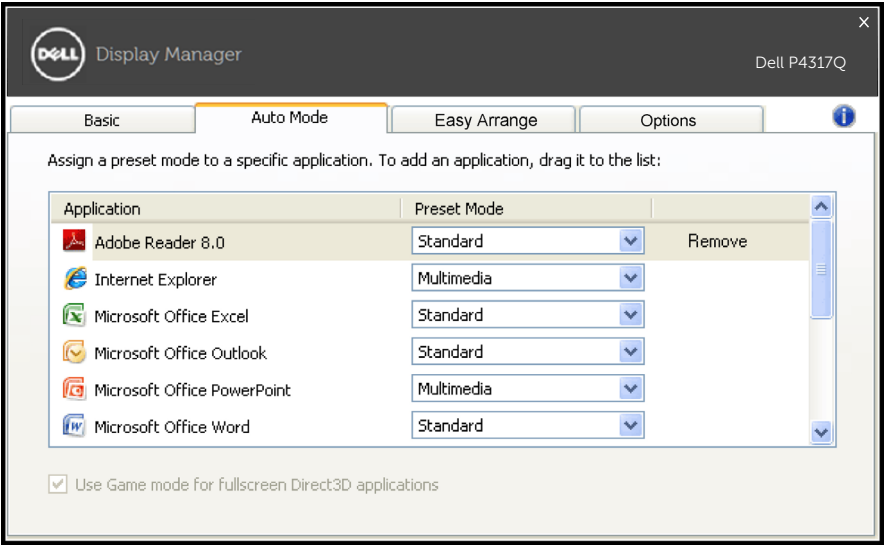

## Preprosto razporejanje postavitev oken monitorja

V izbranih Dellovih modelih je na voljo zavihek »Preprosta razporeditev«, na katerem so na voljo možnosti za preprosto razporeditev oken za ta monitor. Odprta okna, ki jih povlečete v posamezno območje, se razporedijo samodejno, samodejno pa je spremenjena tudi njihova velikost. Ko ustvarite postavitev po meri, razporedite okna in kliknite »Shrani«.

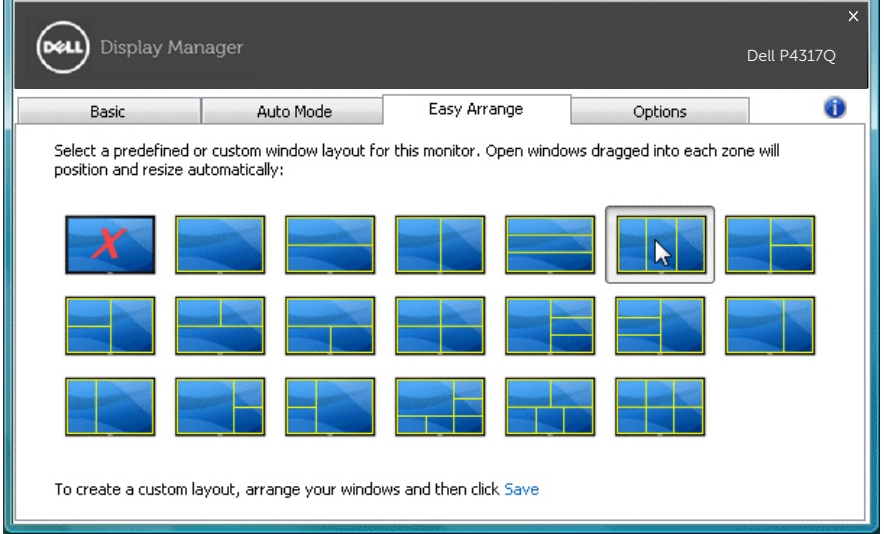

### Nastavitev bližnjičnih tipk za »Pomanjšava vidnega območja« in »Povečava«

V podprtih Dellovih modelih je na voljo zavihek »Možnosti«, na katerem so na voljo možnosti za nastavitev bližnjičnih tipk.

Kliknite pravokotnik pod možnostjo »Bližnjica za povečavo PBP« ali »Bližnjica za pomanjšavo vidnega območja PBP« in nato pritisnite želeno tipko, da nastavite bližnjično tipko. Nato lahko s to bližnjično tipko izvedete pomanjšavo vidnega »območja« ali »povečavo«.

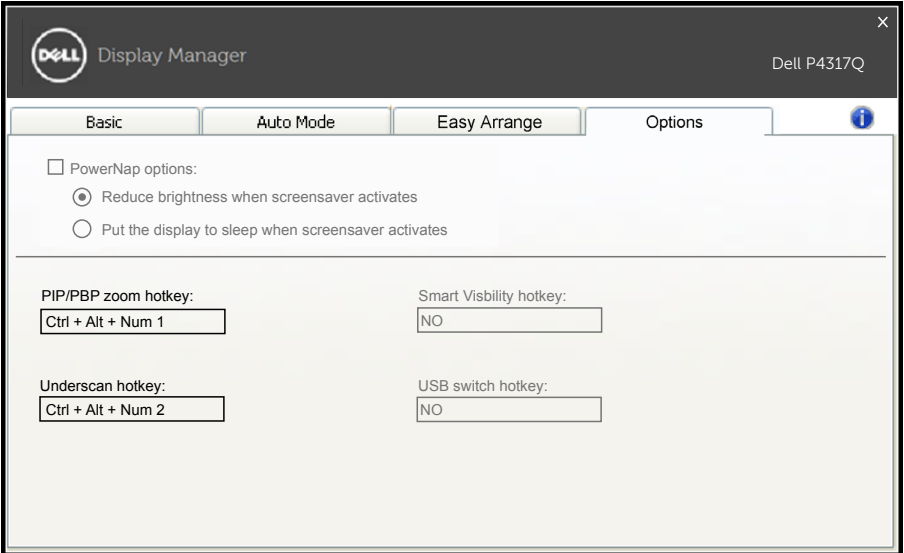

Pomanjšava vidnega območja PBP: omogoča vam, da

pomanjšate velikost vidnega območja na zaslonu.

Povečava PBP: omogoča vam, da povečate enega od oken v načinih PBP.

- 1. korak: Omogočite enega od načinov PBP v načinu PIP/PBP.
- 2. korak: Uporabite vir 1–4 za okno, da izberete vhodne vire.
- 3. korak: Izvedite DDM v računalniškem okolju.

4. korak: Z bližnjično tipko za pomanjšavo vidnega območja DDM omogočite/onemogočite funkcijo pomanjšave vidnega območja zaslona.

5. korak: Z bližnjično tipko za »povečavo« DDM povečajte/ pomanjšate izbrano okno.

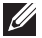

**ZA OPOMBA:** Funkciji »Pomanjšava vidnega območja PBP« in »Povečava PBP« lahko uporabljate hkrati.

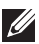

OPOMBA: Za obnovitev stanja morate »povečavo« seznaniti s »pomanjšavo«. Funkcije uporabniškega vmesnika po povečavi ne bodo na voljo. Znova bodo na voljo po »pomanjšavi«.